**Thomas Theis** 

# **Einstieg in Visual Basic 2019**

# Ideal für Programmieranfänger

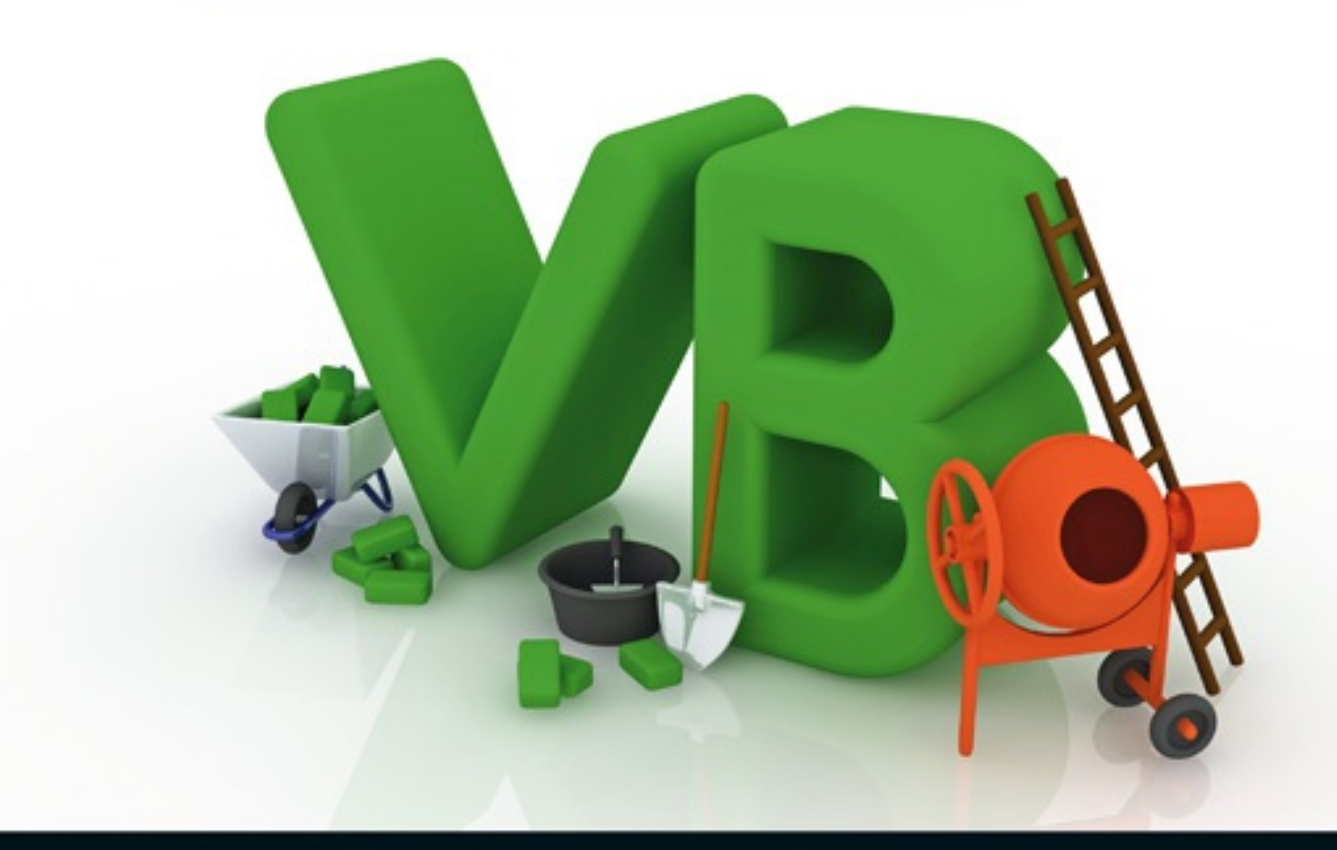

- > Schnell erste eigene Windows-Programme entwickeln
- Alle Grundlagen zu GUIs, Datenbank- und Internetanwendungen
- Inkl. Einführung in Windows Presentation Foundation

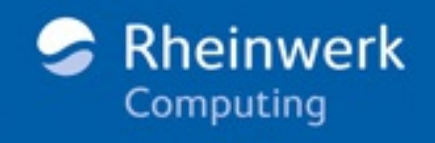

Bezeichnungsfeld dient im Allgemeinen dazu, feste oder veränderliche Texte auf der Benutzeroberfläche anzuzeigen. In diesem Programm soll das Label einen Text anzeigen. Ein Button dient zum Starten bestimmter Programmteile oder, allgemeiner ausgedrückt, zum Auslösen von Ereignissen. In diesem Programm sollen die Buttons den Text anzeigen bzw. das Programm beenden.

Um ein Steuerelement einzufügen, ziehen Sie es mithilfe der Maus vom **WERKZEUGKASTEN** an die gewünschte Stelle im Formular. Alle Steuerelemente finden sich im **WERKZEUGKASTEN** unter **ALLE WINDOWS FORMS**. Übersichtlicher ist der Zugriff über **ALLGEMEINE STEUERELEMENTE** (engl.: *Common Controls*) (siehe [Abbildung](#page-1-0) 1.8).

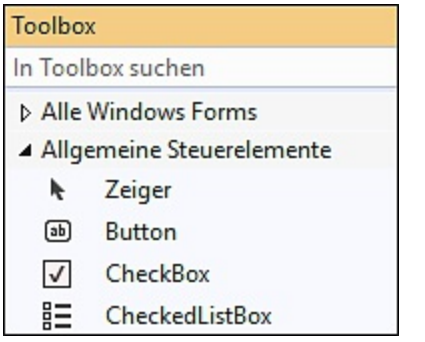

<span id="page-1-0"></span>**Abbildung 1.8** Kategorie »Allgemeine Steuerelemente«

Ein Doppelklick auf ein Steuerelement im **WERKZEUGKASTEN** fügt es ebenfalls in die Form ein. Anschließend können noch Ort und Größe verändert werden. Dazu müssen Sie das betreffende Steuerelement vorher durch Anklicken ausgewählt haben (siehe [Abbildung](#page-1-1) 1.9). Ein überflüssiges Steuerelement können Sie durch Auswählen und Drücken der Taste (Entf) entfernen.

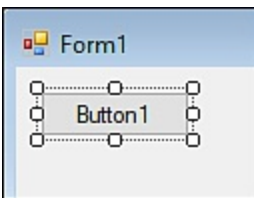

<span id="page-1-1"></span>**Abbildung 1.9** Ausgewählter Button

Die Größe und andere Eigenschaften des Formulars selbst können auch verändert werden. Dazu müssen Sie es vorher durch Anklicken einer freien Stelle auswählen.

## **1.3.3 Arbeiten mit dem Eigenschaften-Fenster**

Die eingefügten Steuerelemente haben zunächst einheitliche Namen und Aufschriften, diese sollten allerdings zur einfacheren Programmentwicklung geändert werden. Es gibt bestimmte Namenskonventionen, die die Lesbarkeit

erleichtern: Die Namen beinhalten den Typ (mit drei Buchstaben abgekürzt) und die Aufgabe des Steuerelements (jeweils mit großem Anfangsbuchstaben). Aus den Namen der Steuerelemente ergeben sich auch die Namen der sogenannten Ereignisprozeduren, ebenfalls mit großem Anfangsbuchstaben (siehe [Abschnitt](#page-4-0) 1.3.5). Seit Visual Studio 2019 wird stärker auf die Einhaltung der Namenskonventionen geachtet.

Ein Button (eigentlich: Command Button), der die Anzeige der Zeit auslösen soll, wird beispielsweise mit cmdzeit bezeichnet. Weitere Vorsilben sind  $\text{txt}$ (Textfeld/TextBox), Lbl (Bezeichnungsfeld/Label), Opt (Optionsschaltfläche/RadioButton), Frm (Formular/Form) und Chk (Kontrollkästchen/CheckBox).

Zur Änderung des Namens eines Steuerelements müssen Sie es zunächst auswählen. Die Auswahl kann entweder durch Anklicken des Steuerelements auf dem Formular oder durch Auswahl aus der Liste am oberen Ende des **EIGENSCHAFTEN**-Fensters geschehen.

Im **EIGENSCHAFTEN**-Fenster werden alle Eigenschaften des ausgewählten Steuerelements angezeigt. Die Liste ist zweispaltig: In der linken Spalte steht der Name der Eigenschaft, in der rechten Spalte ihr aktueller Wert. Die Eigenschaft *(Name)* steht am Anfang der Liste der Eigenschaften. Die betreffende Zeile wird durch Anklicken ausgewählt, und der neue Name wird eingegeben. Nach Bestätigung mit der Taste  $\boxed{\leftarrow}$  ist die Eigenschaft geändert (siehe [Abbildung](#page-2-0) 1.10).

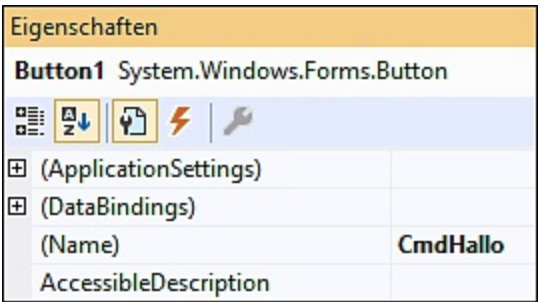

<span id="page-2-0"></span>**Abbildung 1.10** Button, Eigenschaft »Name« geändert

Die Aufschrift von Buttons, Labels und Formularen ist in der Eigenschaft Text angegeben. Sobald diese Eigenschaft verändert wird, erscheint die veränderte Aufschrift in dem betreffenden Steuerelement. Auch die Aufschrift und die Größe des Formulars sollten Sie mithilfe der Eigenschaft Size ändern. Im Folgenden sind die gewünschten Eigenschaften für die Steuerelemente dieses Programms in Tabellenform angegeben (siehe [Tabelle](#page-3-0) 1.1).

Zu diesem Zeitpunkt legen Sie den Startzustand fest, also die Eigenschaften, die die Steuerelemente zu Beginn des Programms bzw. eventuell während des gesamten Programms haben sollen. Viele Eigenschaften können Sie auch während der Laufzeit des Programms durch den Programmcode verändern lassen.

<span id="page-3-0"></span>

| <b>Typ</b>    | <b>Eigenschaft</b> | <b>Einstellung</b> |
|---------------|--------------------|--------------------|
| Formular      | Text               | <b>MeinErstes</b>  |
|               | <b>Size</b>        | 300; 300           |
| <b>Button</b> | Name               | CmdHallo           |
|               | Text               | Hallo              |
| <b>Button</b> | Name               | CmdFnde            |
|               | Text               | Ende               |
| Label         | Name               | LblAnzeige         |
|               | <b>Text</b>        | (leer)             |
|               | <b>BorderStyle</b> | FixedSingle        |

**Tabelle 1.1** Steuerelemente mit Eigenschaften

Bei einem Label ergibt die Einstellung der Eigenschaft *BorderStyle* auf FixedSingle einen Rahmen. Zur Änderung auf FixedSingle müssen Sie die Liste bei der Eigenschaft aufklappen und den betreffenden Eintrag auswählen (siehe [Abbildung](#page-4-1) 1.11). Zur Änderung einiger Eigenschaften müssen Sie eventuell sogar ein Dialogfeld aufrufen.

Im Label soll zunächst der Text *(leer)* erscheinen. Hierzu müssen Sie den vorhandenen Text durch Anklicken auswählen und ändern.

Sie finden alle in diesem Formular vorhandenen Steuerelemente in der Liste, die sich am oberen Ende des **EIGENSCHAFTEN**-Fensters öffnen lässt. Dabei zeigt sich ein Vorteil der einheitlichen Namensvergabe: Die Steuerelemente des gleichen Typs stehen direkt untereinander.

|                | Eigenschaften                         |                    |
|----------------|---------------------------------------|--------------------|
|                | LblAnzeige System.Windows.Forms.Label |                    |
|                | 29. <mark>♀♀</mark> ♪ ♪ ♪ ♪           |                    |
| $\overline{+}$ | (ApplicationSettings)                 |                    |
| $\overline{E}$ | (DataBindings)                        |                    |
|                | (Name)                                | LblAnzeige         |
|                | AccessibleDescription                 |                    |
|                | AccessibleName                        |                    |
|                | AccessibleRole                        | Default            |
|                | AllowDrop                             | False              |
|                | Anchor                                | Top, Left          |
|                | AutoEllipsis                          | False              |
|                | AutoSize                              | <b>True</b>        |
|                | <b>BackColor</b>                      | Control            |
|                | BorderStyle                           | <b>FixedSingle</b> |
|                | CausesValidation                      | True               |

<span id="page-4-1"></span>**Abbildung 1.11** Label, Eigenschaften »Name« und »BorderStyle« geändert

### **1.3.4 Speichern eines Projekts**

Die Daten eines Visual Basic-Projekts werden in verschiedenen Dateien gespeichert. Zum Speichern des gesamten Projekts wird der Menüpunkt **DATEI** • **ALLES SPEICHERN** verwendet. Diesen Vorgang sollten Sie in regelmäßigen Abständen durchführen, damit keine Änderungen verloren gehen können.

Die in diesem Skript angegebenen Namen dienen als Empfehlung. Sie erleichtern die eindeutige Orientierung und das spätere Auffinden von alten Programmen.

#### <span id="page-4-0"></span>**1.3.5 Das Codefenster**

Der Ablauf eines Windows-Programms wird im Wesentlichen durch das Auslösen von Ereignissen durch den Benutzer gesteuert. Er löst z.B. die Anzeige des Texts *Hallo* aus, indem er auf den Button **HALLO** klickt. Sie als Entwickler müssen dafür sorgen, dass aufgrund dieses Ereignisses der gewünschte Text angezeigt wird. Zu diesem Zweck schreiben Sie Programmcode und ordnen diesen Code dem Ereignis zu. Der Code wird in einer Ereignisprozedur abgelegt.

Zum Schreiben einer Ereignisprozedur führen Sie am besten einen Doppelklick auf das betreffende Steuerelement aus. Es erscheint das Codefenster. Zwischen der Formular- und der Code-Ansicht können Sie anschließend über die Menüpunkte **ANSICHT** • **CODE** bzw. **ANSICHT** • **DESIGNER** hin- und herschalten. Das ist

auch über die Registerkarten oberhalb des Formulars bzw. des Codefensters möglich (siehe [Abbildung](#page-5-0) 1.12).

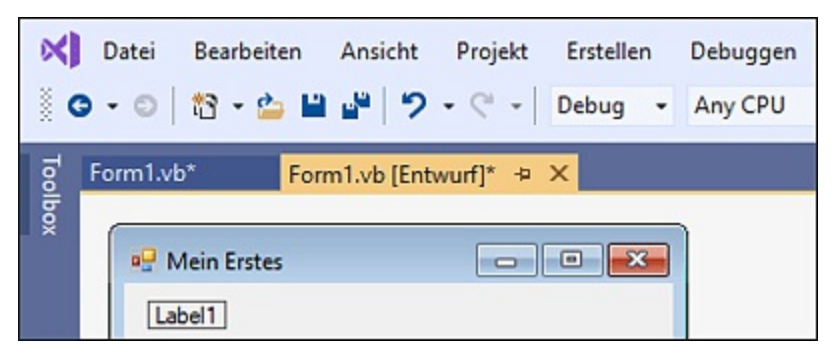

**Abbildung 1.12** Registerkarten

<span id="page-5-0"></span>Nach erfolgtem Doppelklick auf den Button **HALLO** erscheinen im Codefenster folgende Einträge:

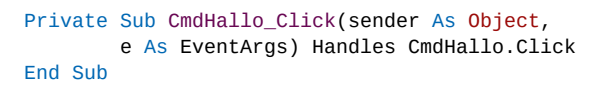

**Listing 1.1** Projekt »MeinErstes«, Button »Hallo«, ohne Code

Innerhalb der Ereignisprozedur ist der Platz für den eigenen Programmcode.

VB.NET ist eine objektorientierte Sprache. Ein wichtiges Element objektorientierter Sprachen sind Klassen. Alle Elemente des aktuellen Formulars Form1 stehen innerhalb der Klasse Form1 (zwischen Public Class und End Class). Auf die Einzelheiten der Objektorientierung wird zu einem späteren Zeitpunkt eingegangen, da das hier noch nicht notwendig ist und eher verwirren würde.

Der Programmcode der Ereignisprozedur steht später zwischen Private Sub und End Sub. Der Name der Prozedur besteht aus den zwei Teilen *Name des Steuerelements* und *Ereignis*.

Die Anweisung Private Sub ... ist recht lang, daher wird sie auf mehrere Zeilen verteilt. Visual Basic ermöglicht Zeilenumbrüche an bestimmten Stellen einer Anweisung auf einfache Art und Weise. Das erhöht wesentlich die Lesbarkeit von Programmen. Aus Druckgründen werden in diesem Buch häufig längere Anweisungen auf mehrere Zeilen verteilt. Die Regeln für Zeilenumbrüche finden Sie in [Abschnitt](#page--1-0) 1.3.12. Der anfänglich ausgeführte Doppelklick führt immer zu dem Ereignis, das am häufigsten mit dem betreffenden Steuerelement verbunden wird. Das ist beim Button natürlich das Ereignis Click. Zu einem Steuerelement gibt es aber auch noch andere mögliche Ereignisse.